### **GERBER ACCUMARK PE**

**2023** 年 **4** 月版 **/ v16.0** 新功能

日期: 2023 年 4 月

#### 版权

Gerber AccuMark 2D © 2023 Lectra SA 及其附属公司。保留所有权利。

未经版权所有者的书面许可,不得以任何方式全部或部分复制本文档。

本文档是为 Lectra SA 及其附属机构对 Gerber AccuMark 的支持而提供的专有文章的一部分。

考虑到本文档中包含的信息,获得方应承担控制与监管责任,并同意下列条款:

文档中所含信息属机密信息,未经力克的书面许可,不得抄袭或复制其中的任何部分。

此文档及其内容在任何情况下都不得用于生产或复制,不任命任何权利或许可进行发送。

#### 商标

Gerber AccuMark,是力克在美国的注册商标,保留所有权利。本文件中提到的其他公司名称、品牌名称和产 品名称是其各自公司的商标或注册商标。

#### 免责声明

本文档中包含的信息如有更改,恕不另行通知。Lectra SA 及其附属机构不对本文档中的错误或由于提供或使 用此材料所造成的附带或间接损失承担责任,例如利润损失、面料和生产时间。

### 睩

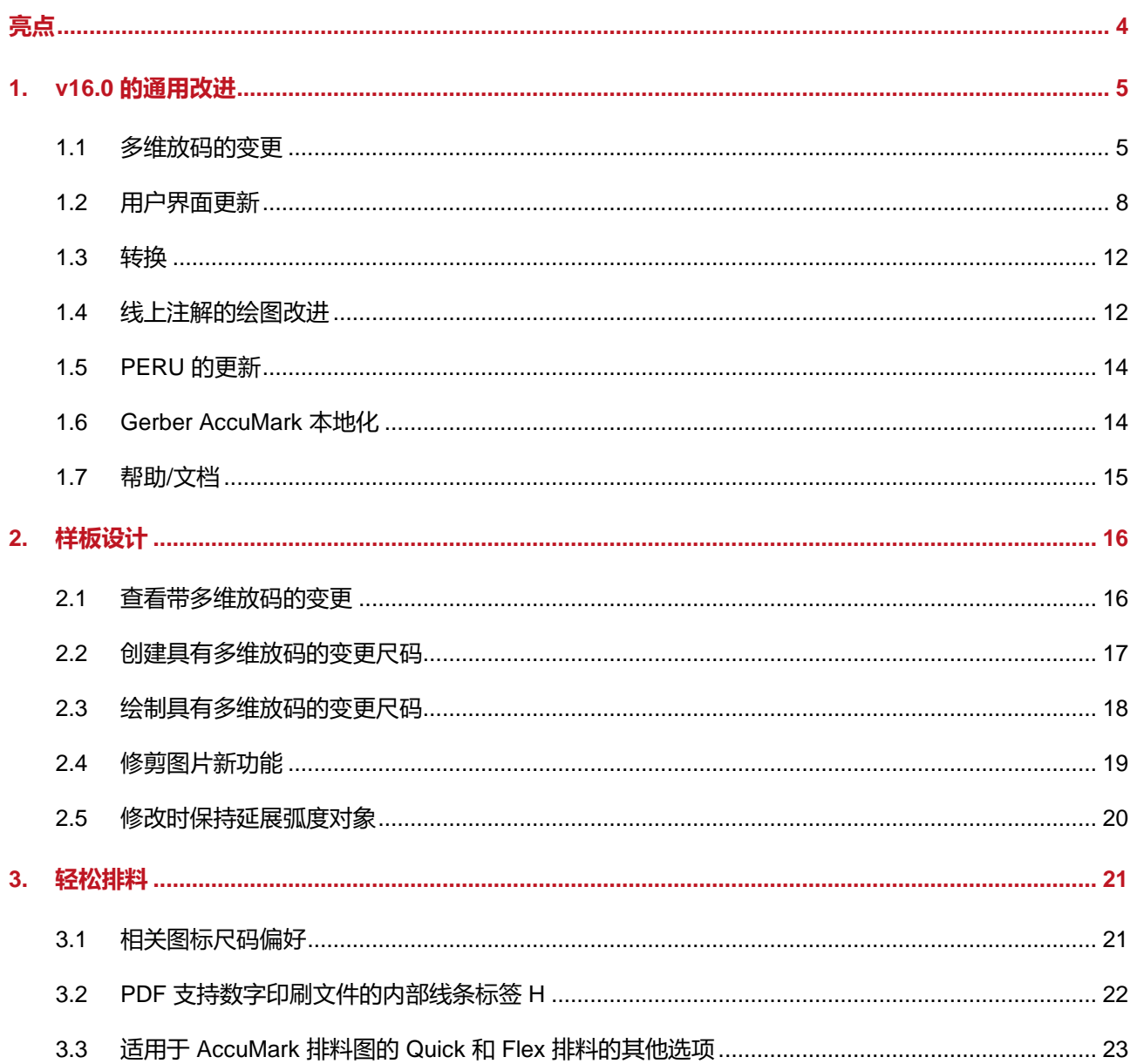

 $\mathbf{I}$ 

### **GERBER ACCUMARK® 2023** 年 **4** 月版新功能

### <span id="page-3-0"></span>**亮点**

在 AccuMark v16.0 版本中, 用户会发现以下改进和新增功能可简化生产工作流程并提供更多的集成点。

- 多维放码的变更支持
- 新界面设计仍在继续
	- 注解更新
	- 尺码代码更新
- 线上注解的绘图改进
- 修剪图片
- 纵向色差和横向色差支持可选的云端排料方案

 $\mathcal{L}$ 

### <span id="page-4-0"></span>**1. V16.0 的通用改进**

#### <span id="page-4-1"></span>**1.1 多维放码的变更**

通过将变更的功能与多维放码相结合,增加客户尺码的解决方案。将基于规则的移动与放码方法相 结合,简化了复杂的调整过程,从而生成准确的产品合身度。

变更和多维放码均为 AccuMark 的功能,可用于合身定制。变更通过点编号和规则对自定义的移动 进行定义。多维放码为一件裁片指定了多条尺码线(规则表),允许按放码规则在每个维度进行移 动。在此版本之前,用户只能使用一种自定义方法。如果多维放码存储在裁片中,所有的变更功能 都将自动锁定。

这是整个 Gerber AccuMark 软件套件的一个完全集成的解决方案。通用指南包括:

- 禁止在裁片尺码名称的任何维度使用尺码分隔符。
- 对于维度的选择,请务必参考 D1。

注:有关多维放码的更多信息,请参阅 C:\ProgramData\Gerber Technology\Training Docs\AccuMark Documentation\What's New Previous 中的 v12 新功能文档

#### 1.1.1 尺码代码的多维你马

为了支持放码改进,不对尺寸代码编辑器做出任何变更,允许继续使用现有的编辑器进行轻松过渡。 请注意,所有的变化尺码仍只列出维度 1 (D1) 尺码名称。在排版规范编辑器和样板设计选择字段 中,所有多维尺码都将用于定义的样片尺码。

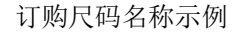

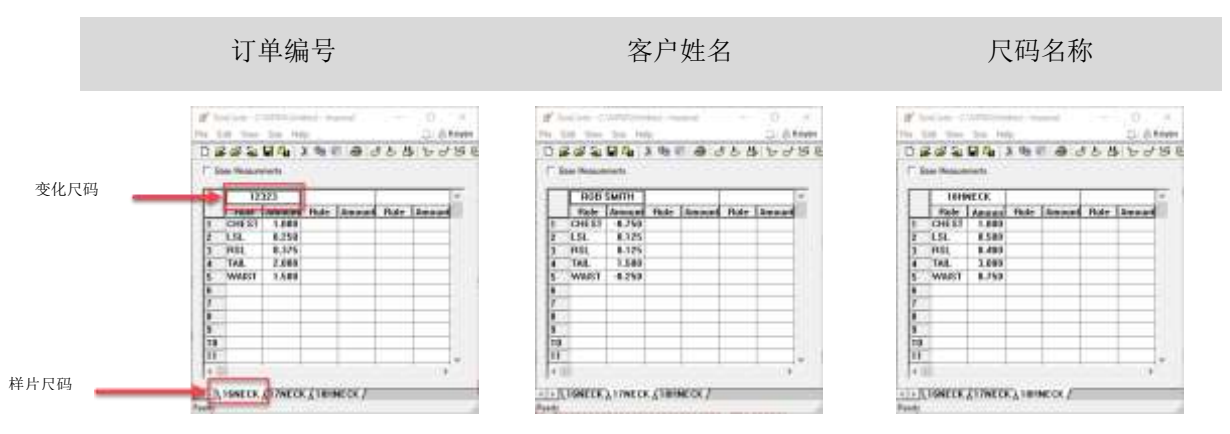

#### **1.1.2 具有变更和多维放码的订单**

基本订购流程保持不变。然而,选择一个具有多维放码的款式,变更和尺码代码字段将保持活动状 态。先前的操作阻止了用户进行选择。

要订购具有变更和多维放码的排料图:

- 1. 在 AccuMark 资源管理器中, 进入文件 → 新建 → 订单。
- 2. 在订单选项卡中输入所有需要的参数,如放置限制、注解和面料宽度。
- 3. 在款式选项卡中,选择具有多维放码的款式。
- 4. 然后,选择变更和尺码代码编辑器。
- 5. 选择尺码时,使用查看功能来选择尺码。在尺码代码中定义的变化尺码名称将显示所有可 用的尺码。使用矩阵选择以优化选择。
- 6. 输入所有剩余的数量、面料和可选项目,如款式选项。
- 7. 在工具栏中,处理订单。

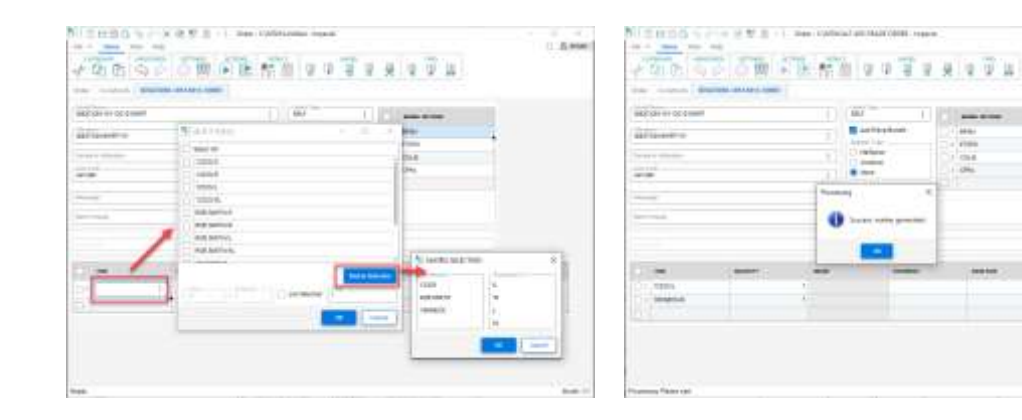

变化尺码名称可用于多个维度 有法律 医有变更和多维放码的订单处理成功

 $0.8998$ 

#### **1.1.3 绘制变更和多维放码**

AccuMark 资源管理器中的绘图裁片或款式添加了使用多维放码绘制变更的选项。该功能可以让您 绘制样例,并验证是否合身。变更和尺码代码一经定义,则尺码选项将更新为多维尺码名称。

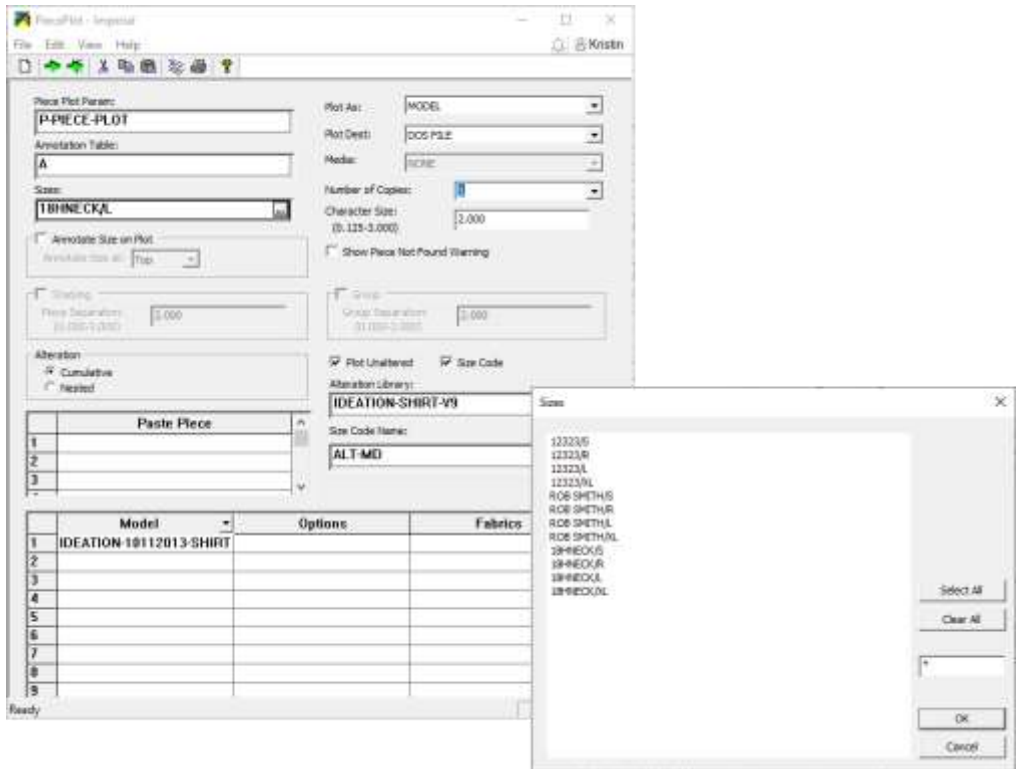

#### **1.1.4 具有变更和多维放码的报告**

报告选项(如变更裁片周边线)现在允许选择具有多维放码的款式,并通过变更资料库 和尺码代码进行审查。这有助于了解用于成本计算的变更裁片面积。

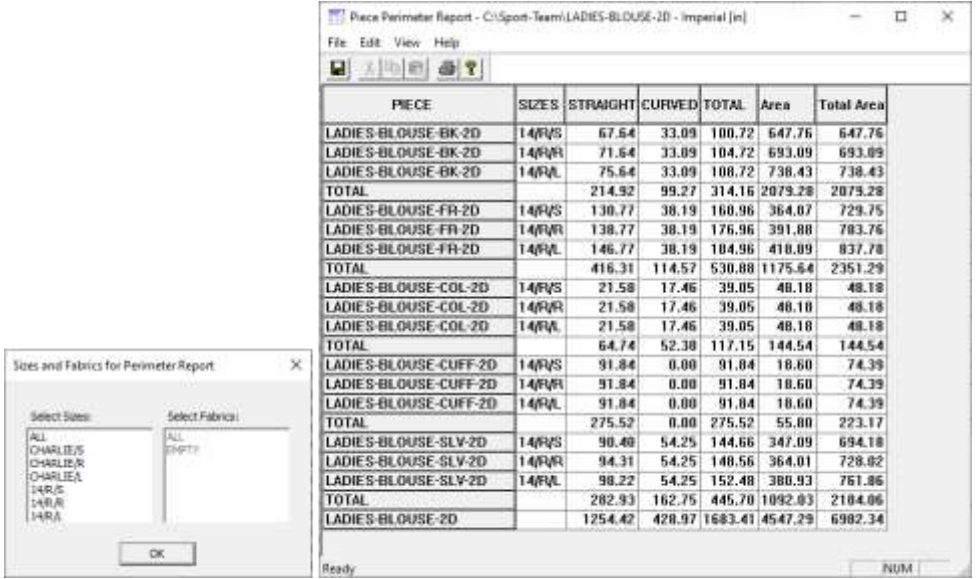

 $\mathcal{L}$ 

### <span id="page-7-0"></span>**1.2 用户界面更新**

2023 年 4 月版 AccuMark 发行后, 用户会发现用于最常见工作流程的编辑器有更多的改进。这些 表格呈现的新外观是正在进行的项目的一部分,以更新软件的外观,同时提高用户的生产力。增加 了功能区菜单、通用功能和并精简了颜色,简化了导航功能。

功能区菜单让用户可以快速执行常见的数据管理任务,包括打开新表格、编辑表格、定位和导航至 项目或获取在线帮助资源。用户也可以利用重新设计的表格中的常见功能,包括创建自定义的快速 访问工具栏,使操作更加灵活。

#### **1.2.1 注解档案编辑器更新**

更新的 AccuMark 注解档案编辑器现在在更新的格式中显示类别和注解,且查找功能为访问交互式 网格提供了途径,允许进行选择和添加,以定义将在裁片和/或排料图上绘制的注解。新的功能区 将功能分为文件菜单以及主页、视图和帮助选项卡。

用户仍然可以在主页的类别和注解字段中直接输入内容。随着更多条目的出现,新的线条会自动添 加到网格中。

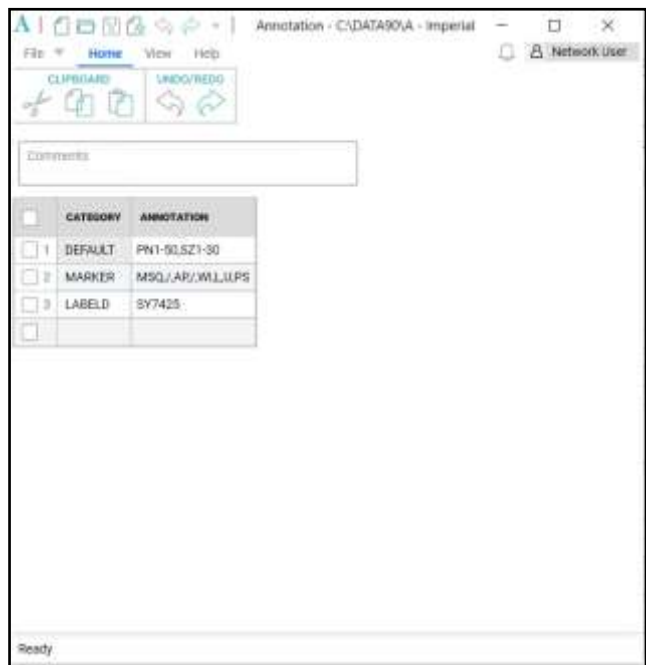

当在注解单元选择查找控制时,将打开注解格式的对话框。可从左侧列表框中选择注解类型,然后 将其添加到右侧的选择组中。控制位于对话框中央,允许将选项从一个列表框转移到另一个列表框。 Control 和 Shift 键可用于选择要移动的多个项目。

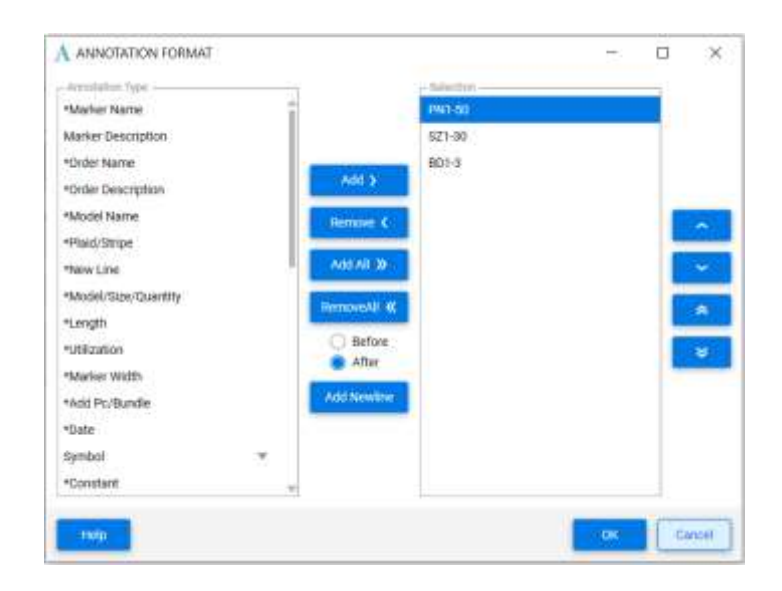

#### **1.1.1 尺码代码编辑器更新**

**STATISTICS** 

新的尺码代码整体外观包括文件菜单以及主页、尺码、视图和帮助选项卡。变更规则名称和变更数 量将在网格中显示,标题将显示变化尺码。网格上方的选项卡列出了每个样片尺码。正在编辑的有 效样片尺码以蓝色高亮显示。

简化的图标将添加、复制、删除和排列显示中的样片或变化尺码。使用主页选项卡执行 Windows 剪贴板功能,如剪切/复制/粘贴以及在编辑时撤销或恢复操作。搜索图标将对网格中的数据进行大 致的窗口搜索,而设置功能让您可以打开用户环境参数表进行编辑。

ALBUM LANT LAURA BLATIAR T

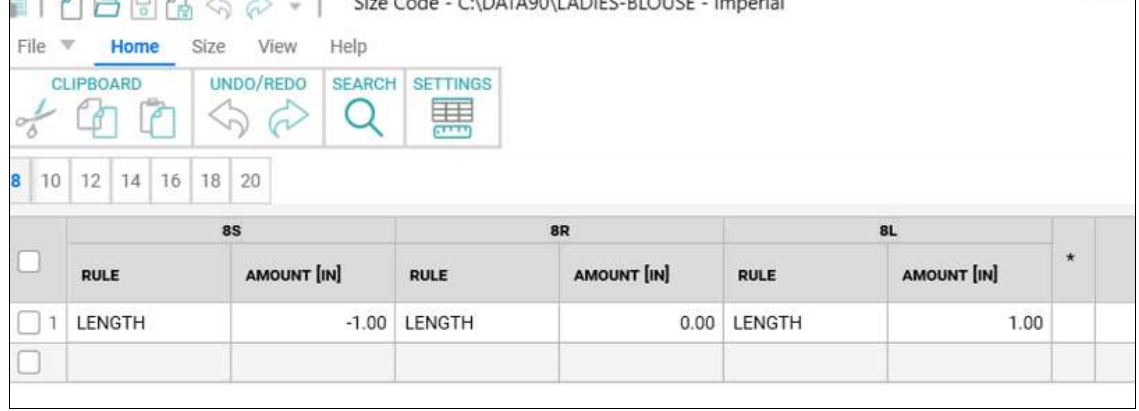

使用尺码选项卡来添加、删除和重新排列样片的变化尺码。强大的查找工具可以定义搜索标准,以 定位具有特定变更名称和/或变更数量的尺码。

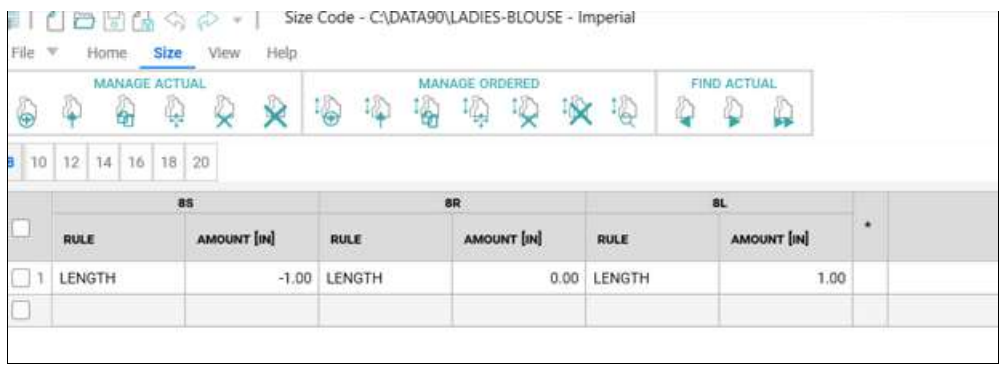

视图选项卡可以显示/隐藏状态栏,它将显示打开的尺码代码表中的样片尺码总数。要使用深色主 题,请从视图选项卡中选择 Monarch Dark。

帮助选项卡提供了一些有用的参考材料的访问途径,包括帮助文件、当前版本的"新功能"文档和 发行说明。

使用上下文菜单,通过鼠标右键访问,在网格的单元格中执行常见的编辑任务,如剪切、复制、粘 贴以及删除或插入行。

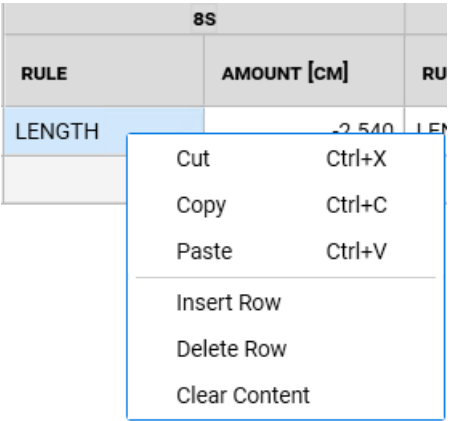

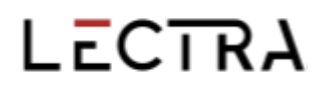

列宽可以通过简单地拖动分隔条来调整。单击鼠标右键可以提供一个选项,将列宽重置为原来的默 认值。变更规则数量栏显示了变更的测量单位是设置为英寸、厘米还是毫米,这是由用户环境参数 表决定的。

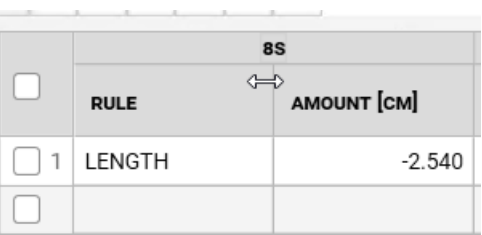

除了更新注解和尺码代码编辑器的外观之外,我们还对 AccuMark MTM 进行了性能改进。请查阅 MTM 的"新功能"文档, 以了解为提高速度和响应能力而作出的变更的细节。

### <span id="page-11-0"></span>**1.3 转换**

添加了 AccuMark 标签(包括标签 S)的扩展选择, 在导出至 Modaris 格式时, 可以转换质量区域 分隔符。这为生产通常在皮革上进行裁剪的产品提供了支持,其中质量区域或横向色差表明了裁剪 的最佳位置。通过增加额外的标签, AccuMark 用户可以在不改变现有数据的情况下快速转换文件, 从而与力克的裁剪系统和 4.0 解决方案相结合。

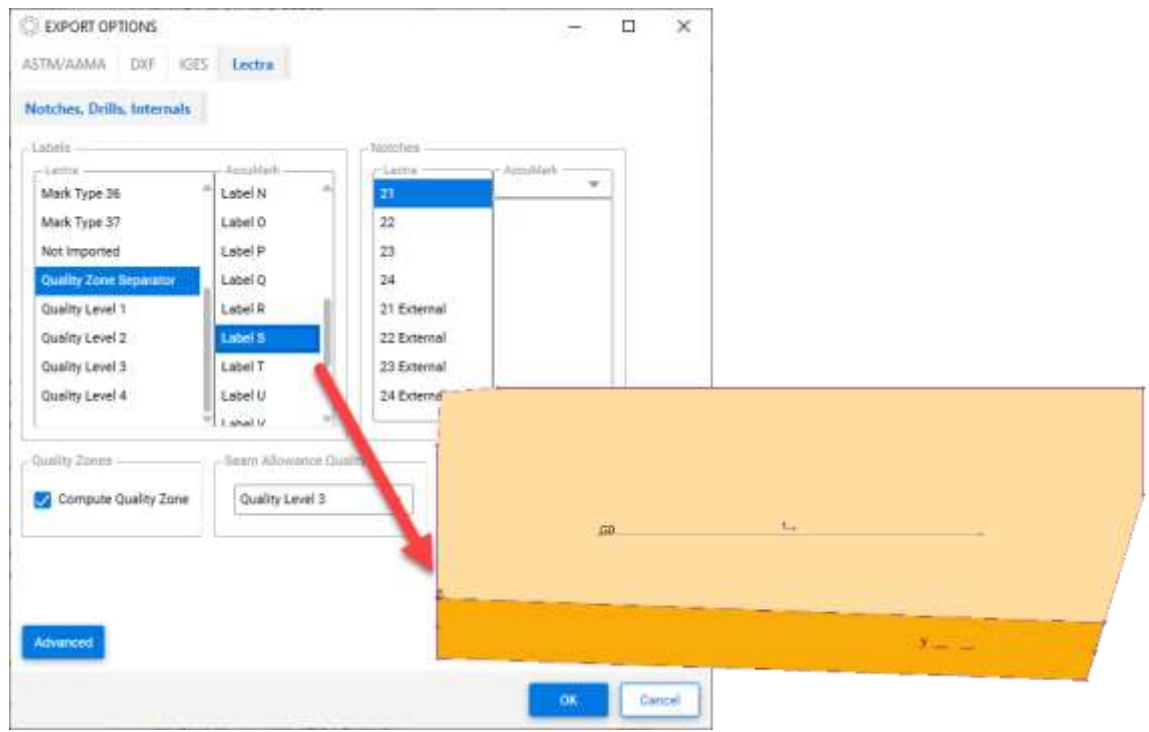

### <span id="page-11-1"></span>**1.4 线上注解的绘图改进**

AccuMark 15.1 中介绍了线上注解,文本沿着内部线或周边线的路径以指示特定位置的生产信息。 该功能在 16.0 版本中更新,以支持裁片和排料图绘图的附加绘图选项。下方的列表突出显示了支 持的绘图场景。

绘制裁片

- 比例缩放
- 旋转
- 反映角
- 另存为图片
- 绘制变更裁片

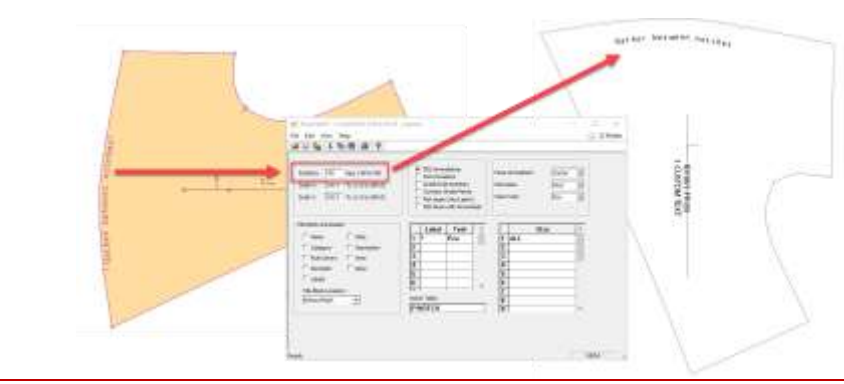

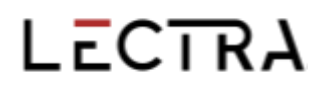

绘制排料图

- 排料图比例缩放
- 折叠裁片
- 对称裁片
- 翻转裁片
- 缝份上的注解

转换

■ 标准 DXF

注: 有关线上注解的更多信息,请参阅 C:\ProgramData\Gerber Technology\Training Docs\AccuMark Documentation\What's New Previous 中的 v15 新功能文档

### <span id="page-13-0"></span>**1.5 PERU 的手新**

通过 Gerber 问题和改进报告工具提交的已知问题和已知请求,现在可以通知 Lectra Customer Success 开出支持票。

### <span id="page-13-1"></span>**1.6 Gerber AccuMark 本地化**

非常高兴向大家宣布,我们更新了 AccuMark 软件套件的翻译流程。我们的目标是实现力克整个产 品组合中词汇的一致性,并保持高水平的翻译质量,以满足我们在时尚、家具和汽车 3 个市场战略 领域专用术语的高端定位。

从 v16.0 开始, AccuMark 软件套件的每个版本及其翻译版本将与英文版本同时提供。

#### **1.6.1 支持的语言**

Gerber AccuMark 套件正式译成十种语言。

- 法语
- 意大利语
- 西班牙语
- 德语
- 葡萄牙语
- 简体中文
- 繁体中文
- 土耳其语
- 波兰语
- 日语

除了以上十种语言,我们还提供一个包含繁体中文内容的香港语言包。

#### **1.6.2 文档**

"新功能"文档将按照与软件相同的方法翻译成上述语言。作为 v16.0 的新功能,翻译后的文档将 被嵌入到语言包中。在软件程序的"帮助"选项卡中(示例: AccuMark 资源管理器 > "帮助"选 项卡 >"新功能"图标)可获取已安装语言包的翻译文档。我们为您提供新功能的实时翻译内容。

如果没有为"新功能"文档提供翻译,则其内容仍为英文。"新功能"文档中的图片保留英文。发 行说明文档保留英文。

### <span id="page-14-0"></span>**1.7 帮助/文档**

"帮助"选项卡图标现与入门帮助文档中显示的帮助图标相匹配,以方便识别所有 AccuMark 应用 程序中的支持功能。

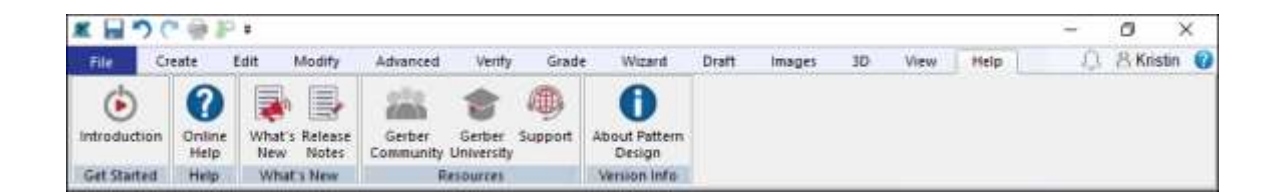

微软已终止对 XPS 文件格式的支持,并停用了 XPS 检视程序。由于微软不再为此检视应用程序发 布安全更新, AccuMark 文档不再以此格式进行安装。详细说明新功能和系统要求的文档将以 PDF 文件提供。

### <span id="page-15-0"></span>**2. 样板设计**

### <span id="page-15-1"></span>**2.1 查看带多维放码的变更**

所有做出更改的功能均支持使用多维放码的款式/裁片。使用查看变更功能,可以直观地看到用于 合身定制样板的裁片形状。

要查看多维放码裁片的变更:

- 1. 在样版设计中打开款式,将所需的裁片放在工作区,然后进入放码 → 变更尺码。选择要 查看的裁片,并确保 D1 为有效维度。
- 2. 选择要显示的变更资料库和变更规则。如果已经对规则和数值进行了预定义,则尺码代码 选项可用。请按 OK 继续。
- 3. 下列显示尺码变更对话框提供了要查看的尺码。默认情况下,将显示所有多维尺码组合。 要管理大码产品组合,可以使用矩阵选择选项,用 Ctrl 或 Shift 键进行多选。结束后,请 单击 OK。
- 4. 变更裁片将在工作区显示为累积或排列的线条,显示基于所选多维放码尺码形状的变更运 动。

步骤 2 - 设置 まちのおりのおよび おりのおく 歩骤 3 - 尺码选择 はっちょう おくちょう 结果显示 Show Atlanta Sexa **Service** Lane **UNITED NATION** onzero<br>San Select ÷. Palares **Part Service** Add Stor Dear Stor **Nicontrol Sen**<br>NiContined Deal Sea:<br>Sudden Librated and In **Internal**  $A = 17.0001$   $A = 17.00011$   $A = 17.000110$   $A = 17.000110$   $A = 17.000101$   $A = 17.000101$   $A = 17.000101$   $A = 17.000101$   $A = 17.000101$   $A = 17.000101$   $A = 17.000101$   $A = 17.000101$   $A = 17.000101$   $A = 17.000101$   $A = 17.000101$ **EN UTERES SHIT BACK PLA No. (2001)** 1998  $\begin{tabular}{|c|c|c|c|c|} \hline & 08 & & 14.4 & \\ \hline \end{tabular}$ **ALLANT** 

#### <span id="page-16-0"></span>**2.2 创建具有多维放码的变更尺码**

所有做出更改的功能均支持使用多维放码的款式/裁片。使用创建变更尺码功能验证定制样版的裁 片测量,或生成一个新的样版裁片。同样的选择过程适用于样版设计中的所有变更功能。

要创建多维放码裁片的变更尺码:

- 1. 将裁片放置在样版设计工作区,并进入创建 → 变更尺码。选择要创建的裁片,并确保 D1 为有效维度。
- 2. 选择要生成的变更资料库和变更规则。如果已经对规则和数值进行了预定义,则尺码代码 选项可用。请按 OK 继续。
- 3. 下列显示尺码变更对话框提供了要创建的尺码。默认情况下,将显示所有多维尺码组合。 要管理大码产品组合,可以使用矩阵选择选项,用 Ctrl 或 Shift 键进行多选。结束后,请 单击 OK。
- 4. 变更裁片将根据所选的多维放码尺码的形状,生成一个或多个具有变更动作的独立裁片。

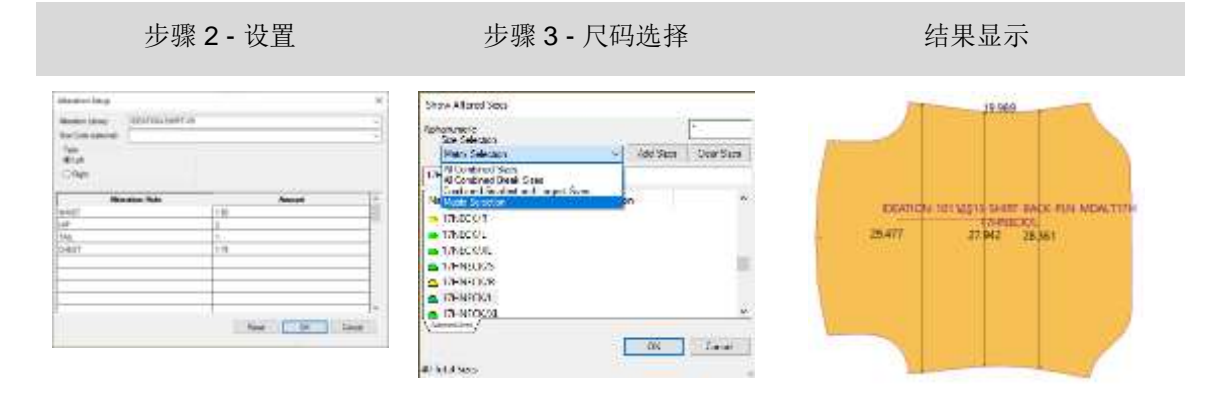

注: 新生成的变更裁片不包含网状放缩。使用"新裁片名称"选项避免覆盖原有样版。

### <span id="page-17-0"></span>**2.3 绘制具有多维放码的变更尺码**

所有做出更改的功能均支持使用多维放码的款式/裁片。使用绘制变更尺码功能来验证定制样版或 样例生产的裁片测量。同样的选择过程适用于样版设计中的所有变更功能。

要绘制多维放码裁片的变更尺码:

- 1. 将裁片放置在样版设计工作区,并进入文件 → 绘制变更尺码。选择要绘制的裁片,并确 保 D1 为有效维度。
- 2. 选择要绘制的变更资料库和变更规则。如果已经对规则和数值进行了预定义,则尺码代码 选项可用。请按 OK 继续。
- 3. 下列显示尺码变更对话框提供了要绘制的尺码。默认情况下,将显示所有多维尺码组合。 要管理大码产品组合,可以使用矩阵选择选项,用 Ctrl 或 Shift 键进行多选。结束后,请 单击 OK。
- 4. 变更裁片将根据所选的多维放码尺码的形状,以变更的动作绘制到首选项中定义的目标位 置。

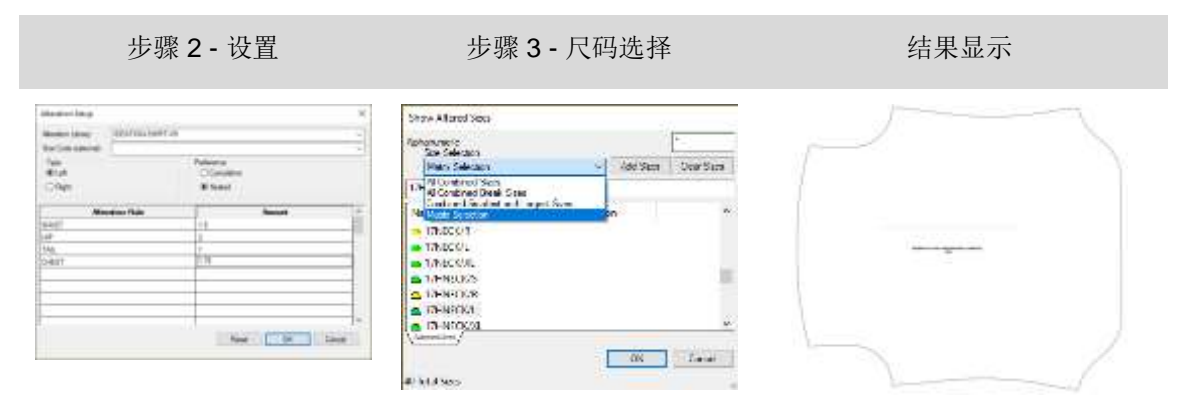

### <span id="page-18-0"></span>**2.4 修剪图片新功能**

通过利用内部线条的强大放码功能,修剪图片功能可以轻松保持所有尺码的复杂图形位置。无需在 图形程序中花费数小时针对不同尺码对齐图像。反之,仅需简单的版边,图像就将被修剪至选定的 放码内部。

要修剪图片:

- 1. 使用任何创建线条的功能将内部设计线条添加至裁片中。选择添加放码规则至交接选项, 以将放码添加到内部线条中。
- 2. 在裁片上放置修剪图片。
- 3. 在图片选项卡中,选择修改面板中的修剪功能。
- 4. 选择要修剪的图片。
- 5. 然后在单击以继续模式下使用 Ctrl 键, 选择所有的内部线条来修剪图片。
- 6. 选择要保留的边/区域上的图片。
- 7. 如有必要,请重复上述操作。

修剪图片至内部线条 **Communist Communist Communist Communist Communist Communist Communist Communist Communist Communist Communist Communist Communist Communist Communist Communist Communist Communist Communist Communist Communist** 

自动修剪至放码的内部线条

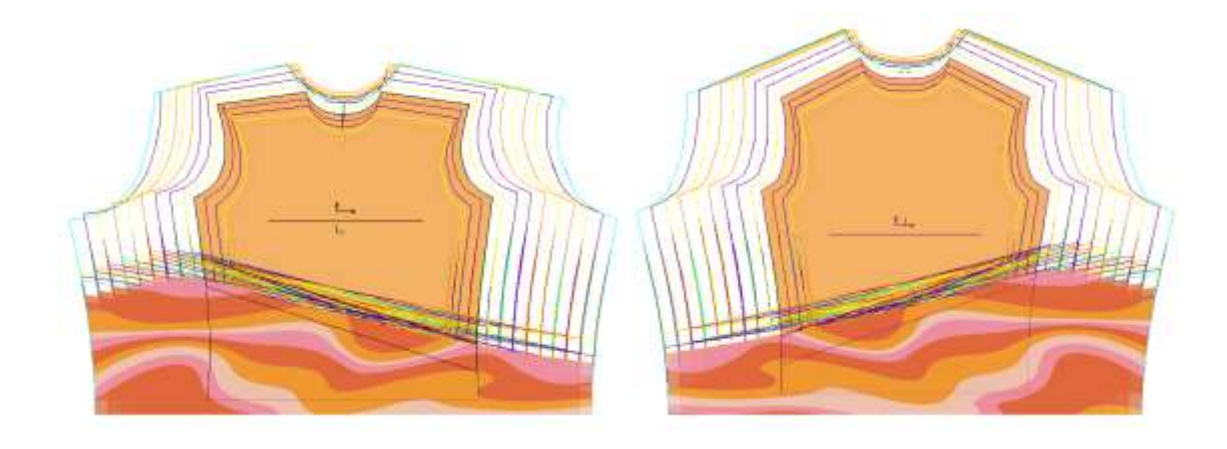

#### GERBER ACCUMARK PE

## LECTRA

使用同样的修剪功能来取消对图片的修剪。要取消对图片的修剪:

- 1. 在图片选项卡中,选择修改面板中的修剪功能。
- 2. 选择要取消修剪的图片。
- 3. 然后在单击以继续模式下使用 Ctrl 键, 选择所有要取消修剪的内部线条。
- 4. 如有必要,请重复上述操作。

### <span id="page-19-0"></span>**2.5 修改时保持延展弧度对象**

延展弧度现支持在执行修改功能(如组合裁片)时维护操作对象。该扩展功能有助于在进行修改时 编辑、关闭或删除延展弧度。

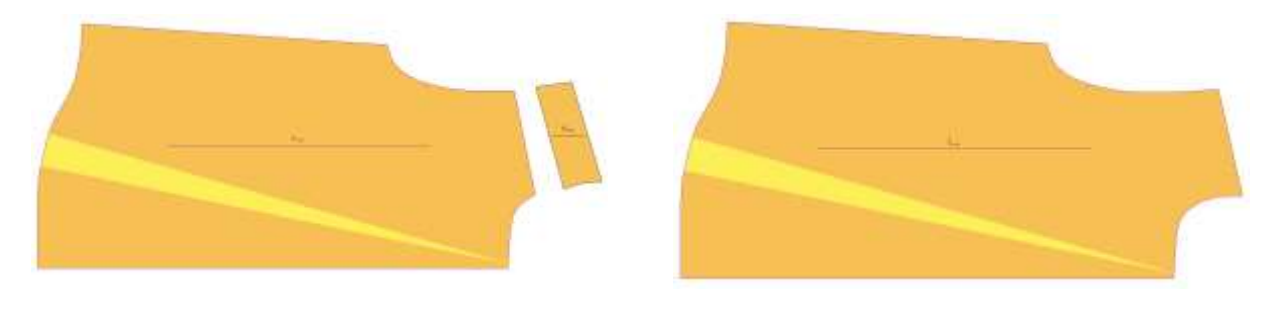

合并裁片之后 → 保持延展弧度对象

### <span id="page-20-0"></span>**3. 轻松排料**

### <span id="page-20-1"></span>**3.1 相关图标尺码偏好**

手动排料图制作人员现在可以在将裁片拖动至排料区之前查看裁片之间的相对尺码。"设置"对话框现在 包括一个"相对图标尺码"的复选框,它适用于显示图标菜单和裁片视图。新选项的默认设置状态为"关 闭"。

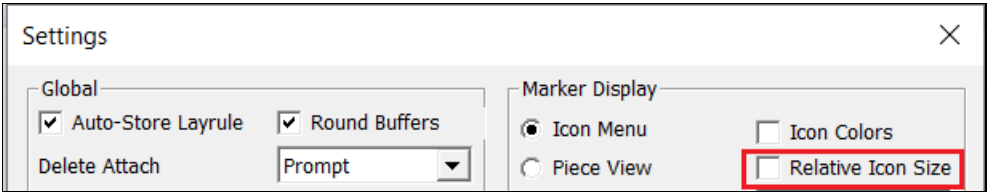

在下图中,相关图标尺码状态为关闭。无论实际裁片形状的尺码如何,裁片图标尺码均以相同比例显示。 例如,后部裁片与领片和袖口一样大。

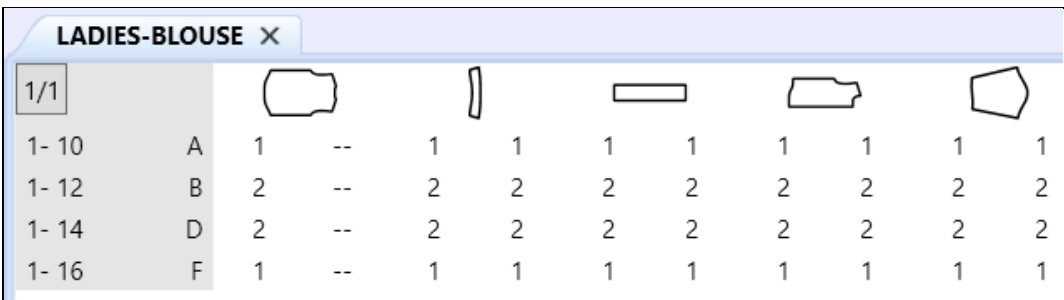

设置检查完毕后,菜单中的裁片图片按比例显示相对尺码。领片和袖口显示比后部、前部和袖子小。

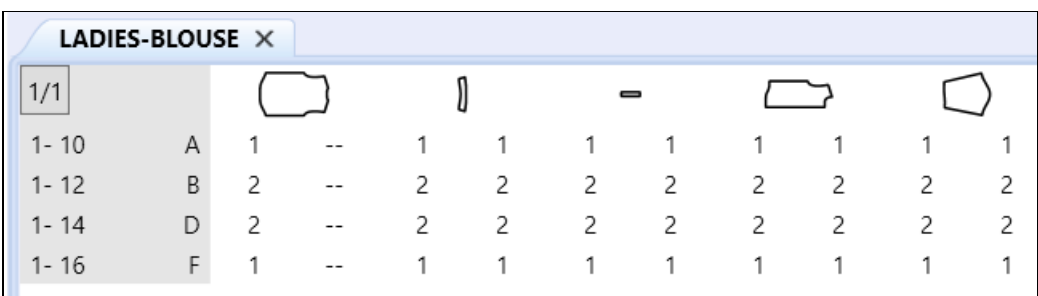

### <span id="page-21-0"></span>**3.2 PDF 支持数字印刷文件的内部线条标签 H**

对数字打印文件的内部裁剪线提供新的支持,通过只打印所需区域来减少油墨消耗。

为了利用这一改进,您可以在样版设计中为裁片添加一个封闭的内部 H 线条标签。生产排料图一 经订购和处理,内部裁剪线将准确地显示在轻松排料中。使用轻松排料中的"另存为 1:1 比例"功 能来创建数字印刷文件。

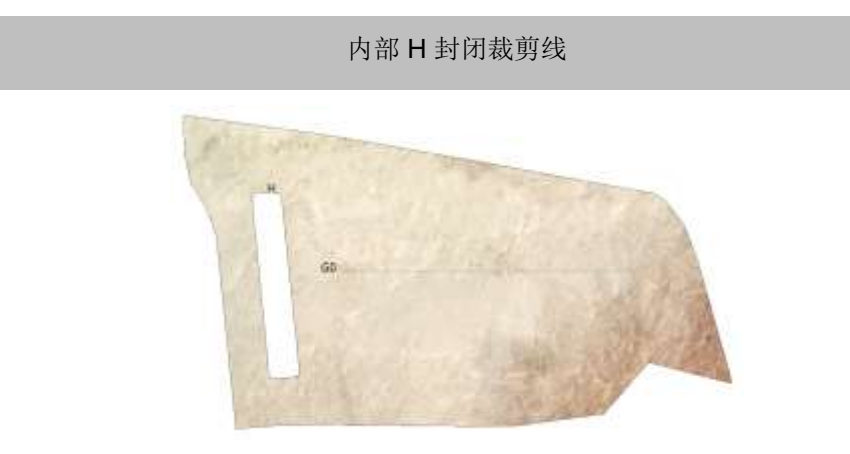

PDF 数字打印文件支持的裁剪线

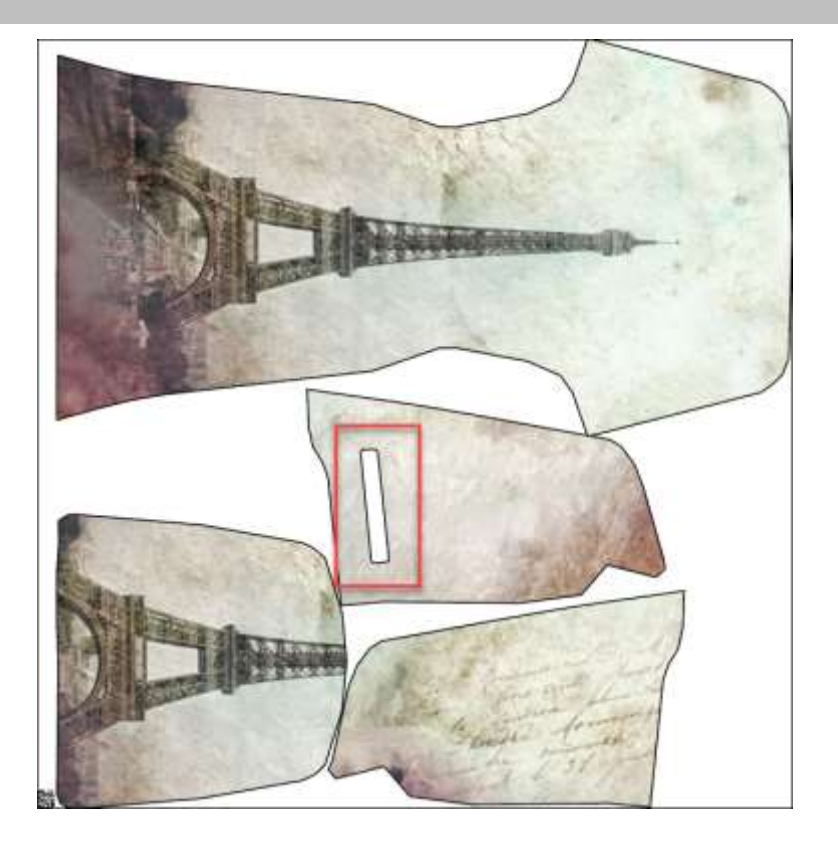

### <span id="page-22-0"></span>**3.3 适用于 AccuMark 排料图的 Quick 和 Flex 排料的其他选项**

### **3.3.1 从轻松排料发送至云端排料**

现在可通过文件菜单的新选择直接将排料图从轻松排料发送至云端排料。 这项新功能允许用户部 分放置排料图,以控制特定裁片的放置,然后利用云端排料的功能完成排料图。

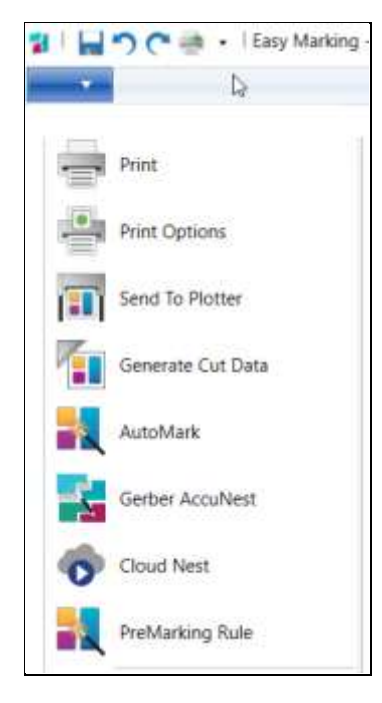

#### **3.3.2 纵向和横向色差支持**

继续在 AccuMark 15.1.0 版本中的工作,用户现在可以为发送至云端排料的排料图定义纵向和横向 色差。需要订购这些服务才可进行排料,您可以联系销售代表购买。

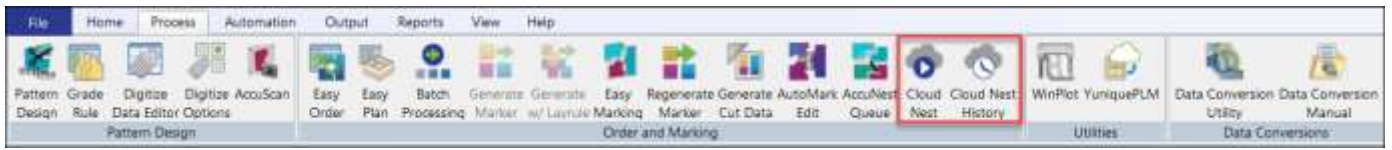

Quick 和 Flex 为成本计算、采购和生产提供基于云的自动排料功能。

- Quick 可以帮助品牌商和零售商以灵活轻松的方式快速开发新产品。
- Flex 专为有巨大排料量的制造商设计,平衡不同的生产周期,并确保用户能够有效地管理 活动高峰。

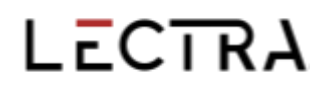

#### 在发送排料图至云端排料时出现的对话框中,设置纵向和横向色差的排料偏好。

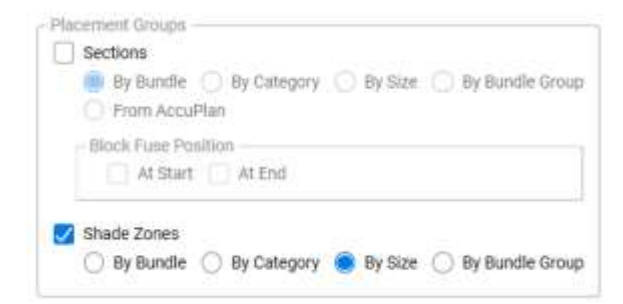

纵向色差可以将样裁片组合在一起,用于裁剪和提取,并常在铺布时使用。

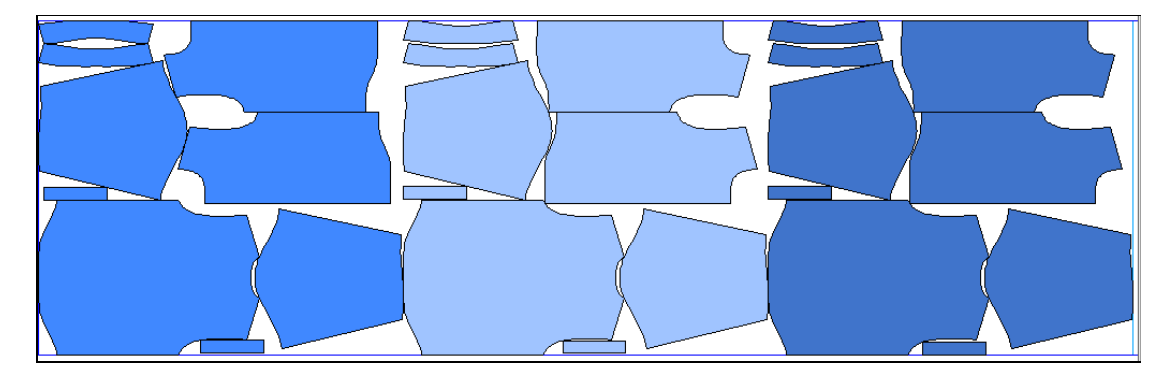

横向色差区域是一个水平的区域,目的是让裁片组合在一起,用于有横向色差变化的面料,使某些 区域颜色更浅或更深。

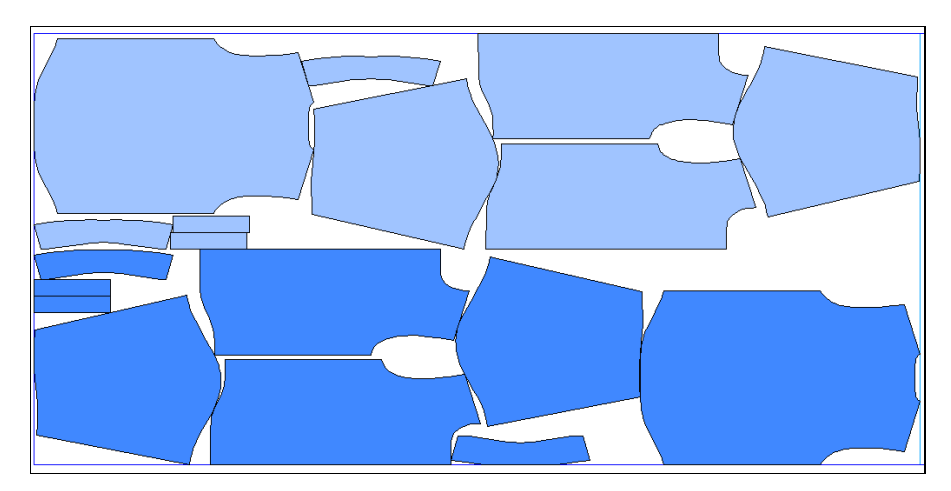